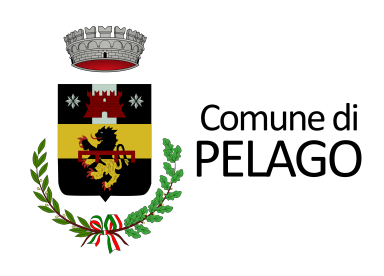

## **ISCRIZIONE SERVIZIO PRE SCUOLA ANNO EDUCATIVO 2023-2024**

 $mini$  guida

**NOTA BENE: 1. il servizio non è attivo per la scuola SECONDARIA DI PRIMO GRADO.**

**2. il servizio di pre scuola sarà attivato solo al raggiungimento di un numero congruo di richieste.**

**Una volta cliccato sul link del portale della pubblica istruzione si verrà indirizzati alla pagina iniziale del login da effettuare tramite SPID.**

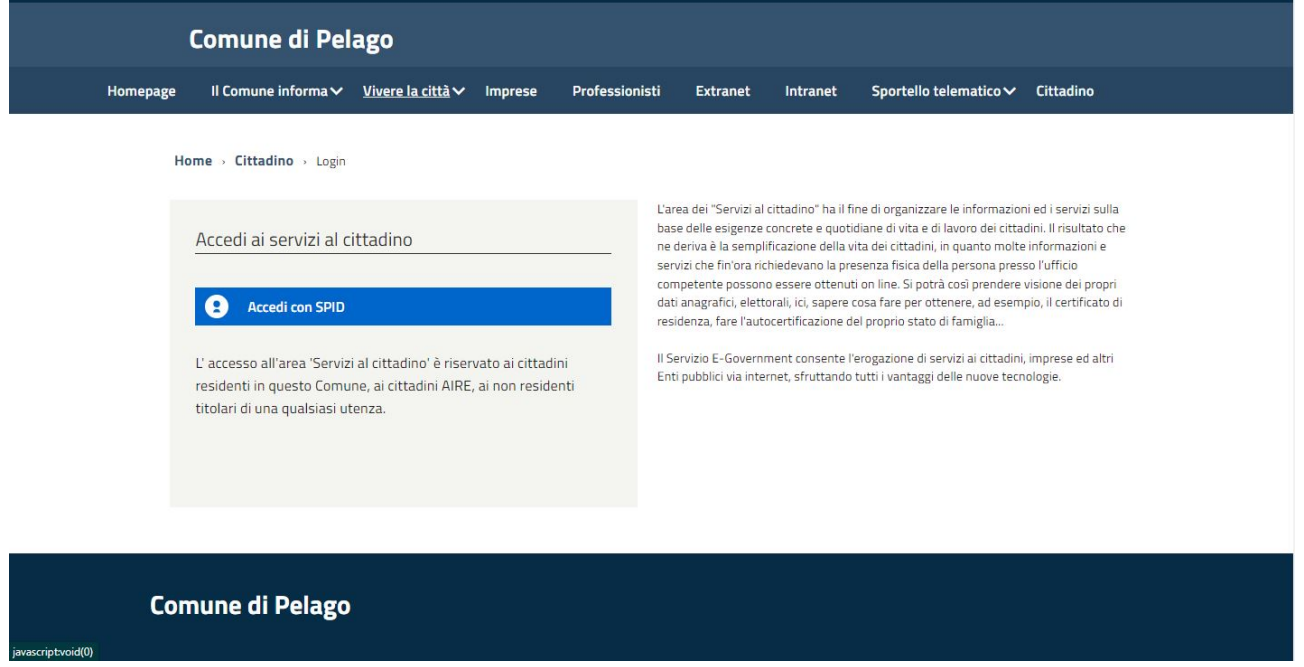

**Nell'area di benvenuto sarà possibile selezionare il servizio desiderato che nel nostro caso è quello indicato dal nome "Scuola, nido e servizi a domanda individuale".**

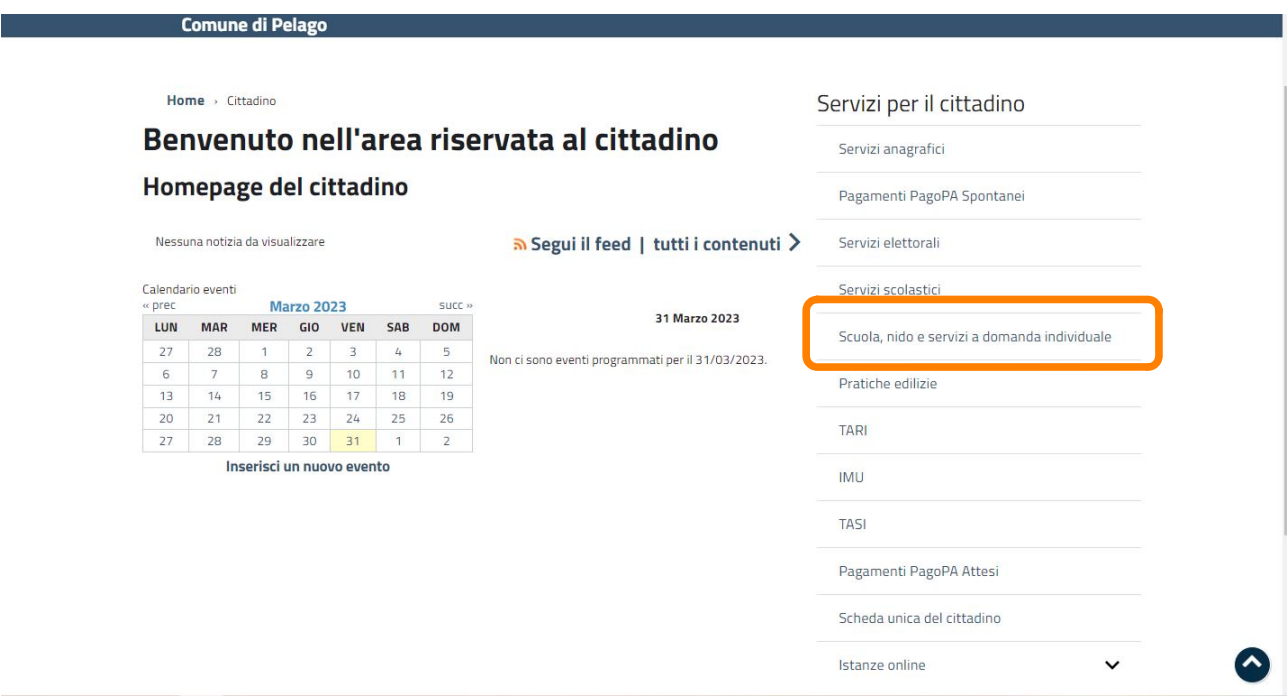

**Abbiamo fatto così accesso al portale delle istanze online dove troverai gli allegati riferiti al servizio che vorrai attivare.** 

## **Ti chiediamo di leggere attentamente questi documenti prima di procedere alla compilazione della domanda.**

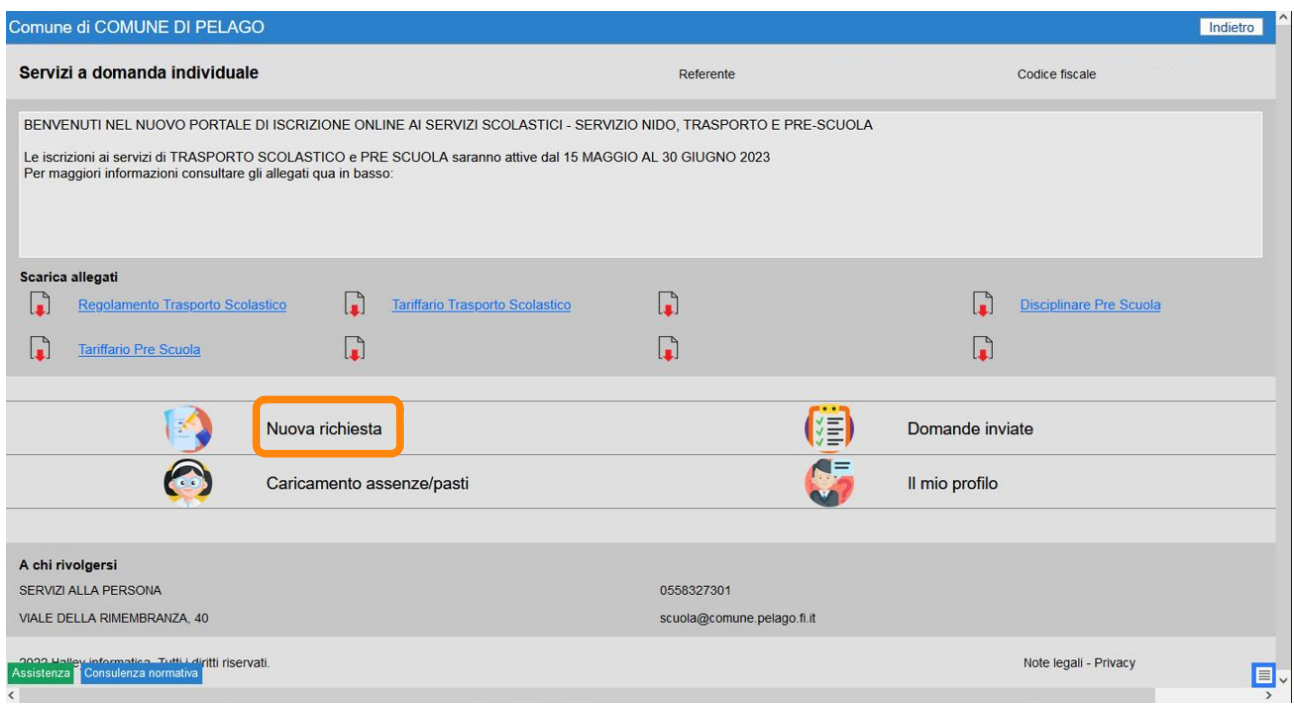

## **Cliccare su "nuova richiesta" e seleziona la voce "pre scuola" e infine "Iscrizione"**

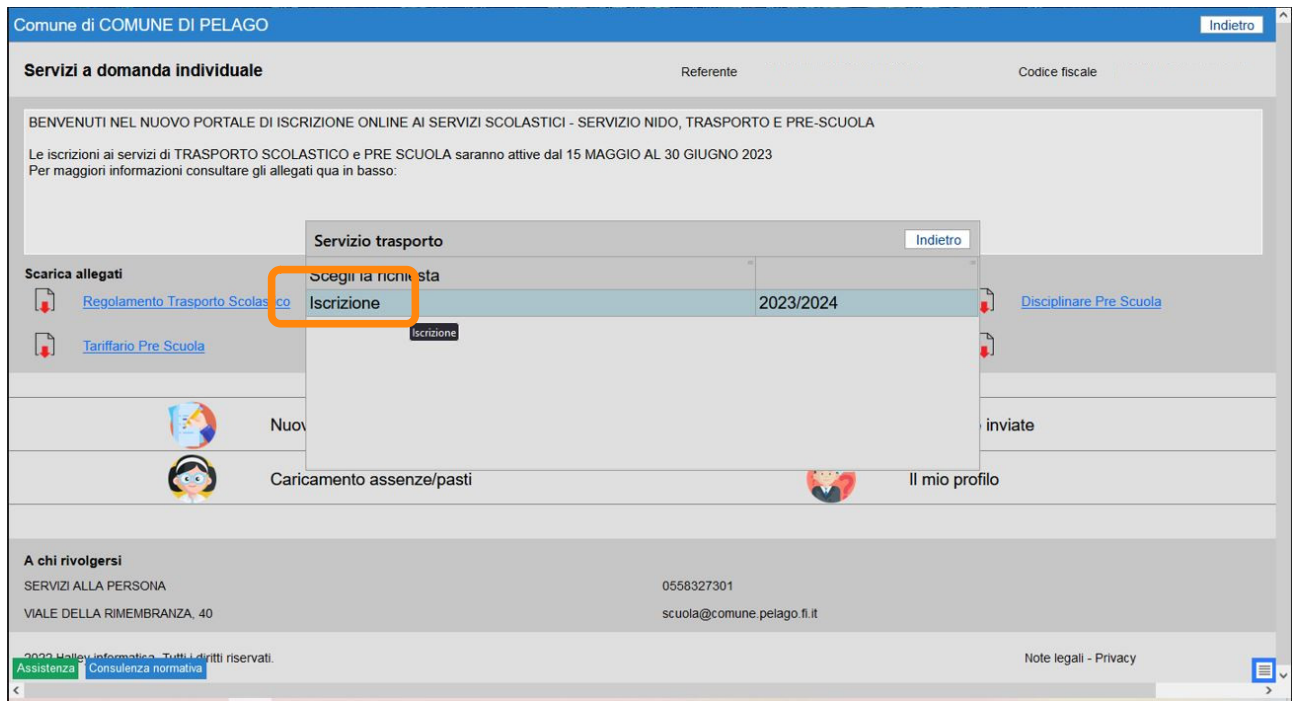

**Compila i dati mancanti che non vengono trasportati tramite SPID, nella sezione "Referente". Specifica la relazione con l'alunno "genitore, tutore, etc". Cliccando invio potrai selezionare un figlio dal tuo nucleo familiare, in automatico altrimenti potrai scrivere i dati a mano.**

**Completa la domanda inserendo i dati riferiti ad ISEE e relativo importo (il documento sarà da allegare successivamente)**

> **e i dati riferiti alla scuola, scegliendo dal menù a tendina la classe ed il plesso.**

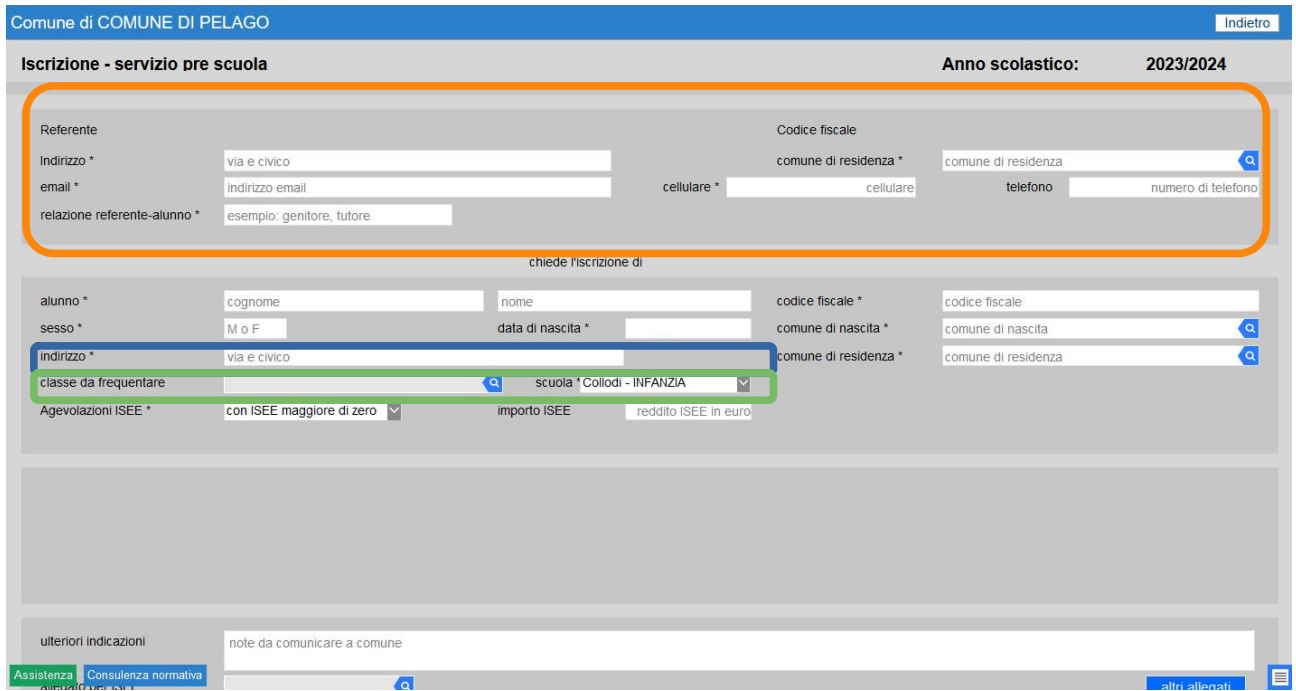

**Scorri in basso: Non sarà necessario inserire nessuna ulteriore informazione nella sezione "ulteriori indicazioni" in caso di dubbi prima dell'invio della domanda contatta il Comune.**

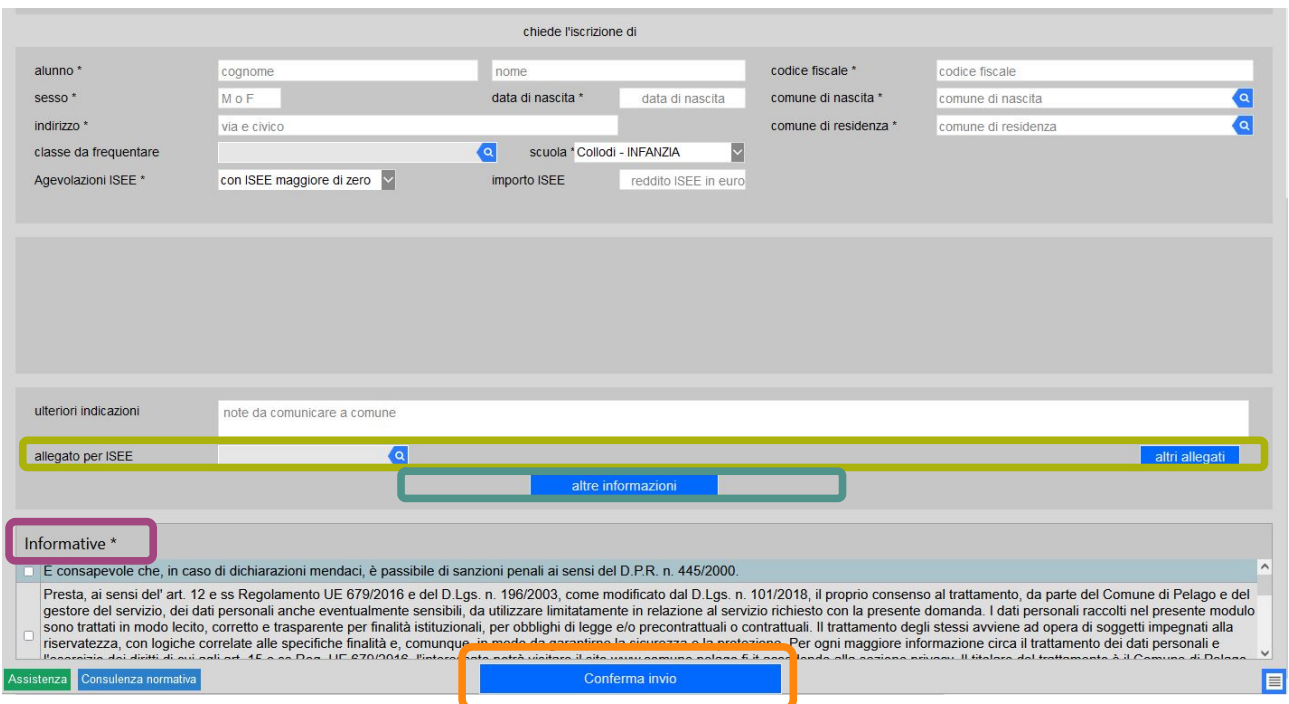

**dovrai inserire il certificato ISEE. Se nella sezione "Agevolazioni ISEE" hai indicato di non dichiarare la ISEE non sarà ovviamente possibile inserire nessun dato.**

**Sono necessari tre passi conclusivi: - rispondi ad alcune domanda cliccando sul tasto "Altre Informazioni"; - leggi e flegga le informative - clicca sul tasto "Conferma Invio" Inviare la domanda**

**Inseriti tutti i dati richiesti sarete avvisati da un messaggio di "Attenzione" in caso di errore o di domanda incompleta, mentre se tutto è andato a buon fine proseguirete nella conferma per poi inviare la domanda.**

**Successivamente potrete iscrivere un altro figlio cliccando su "SI" altrimenti terminare l'iscrizione cliccando su "NO".**